## [Aula5 21/03/18](http://gaudi.fa.ulisboa.pt/~20151089/sumarioaula5.html)

## Continuação do Exercício de Modelação no AutoCAD (Sólidos)

-Abro um novo ficheiro. Utilizo os comandos: Box, 0,0,0, enter, 10,10,10. Helix; 5,5,0; 5; 5; t (turns); 10; 10 (altura).

-Utilizo o comando: Rotate, seleciono a helix, 5,5, r (referencia), 5,5, seleciono o ponto da helice que vamos mexer, enter, seleciono para onde esse ponto vai.

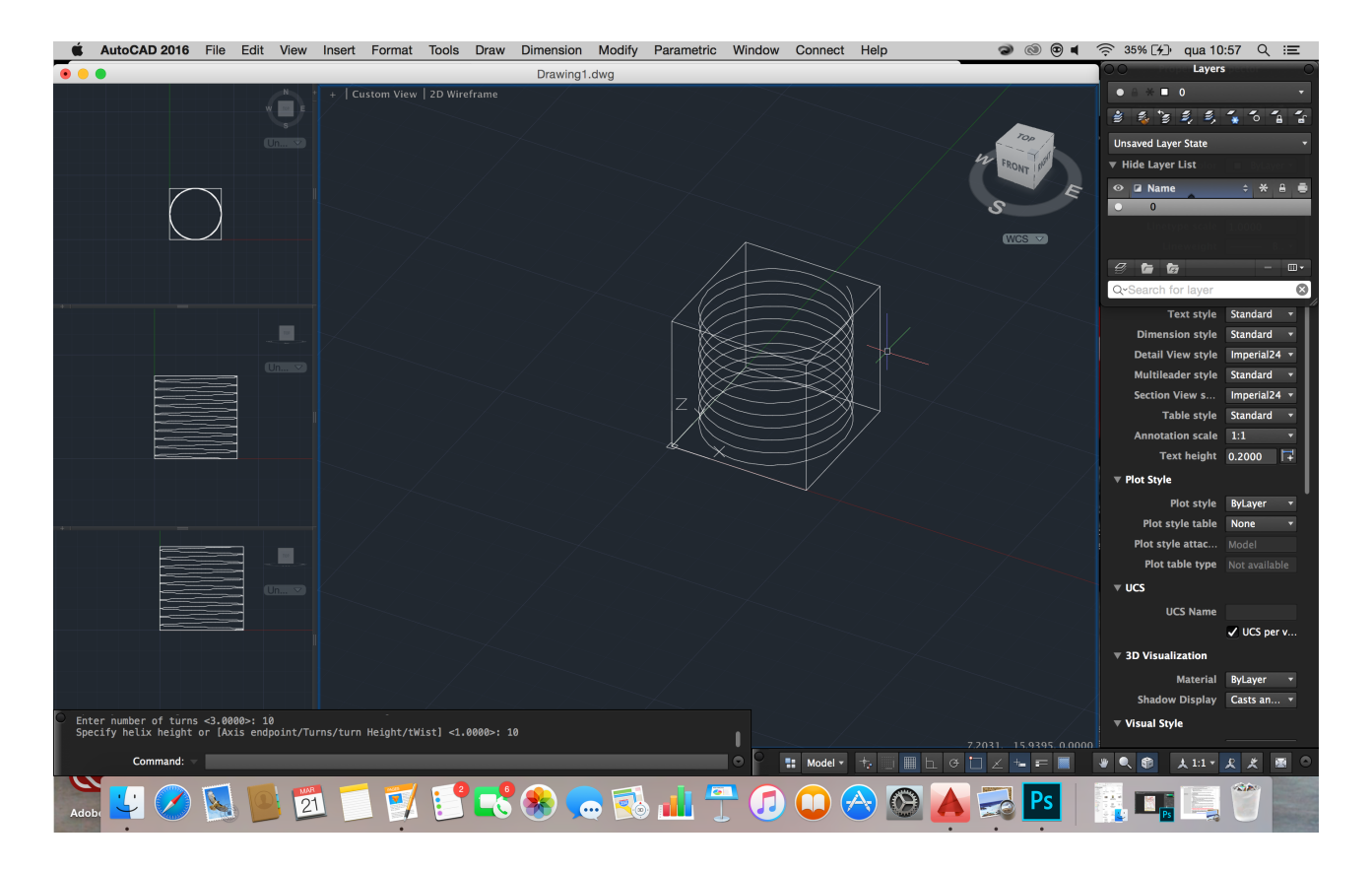

Altero o referêncial com o comando: Ucs, x, 90. Depois uso os comandos: C, seleciono o ponto final de baixo da helix, 1. Properties, seleciono o círculo e mudo o valor do raio para 0.3. Extrude, seleciono o círculo, p (path),

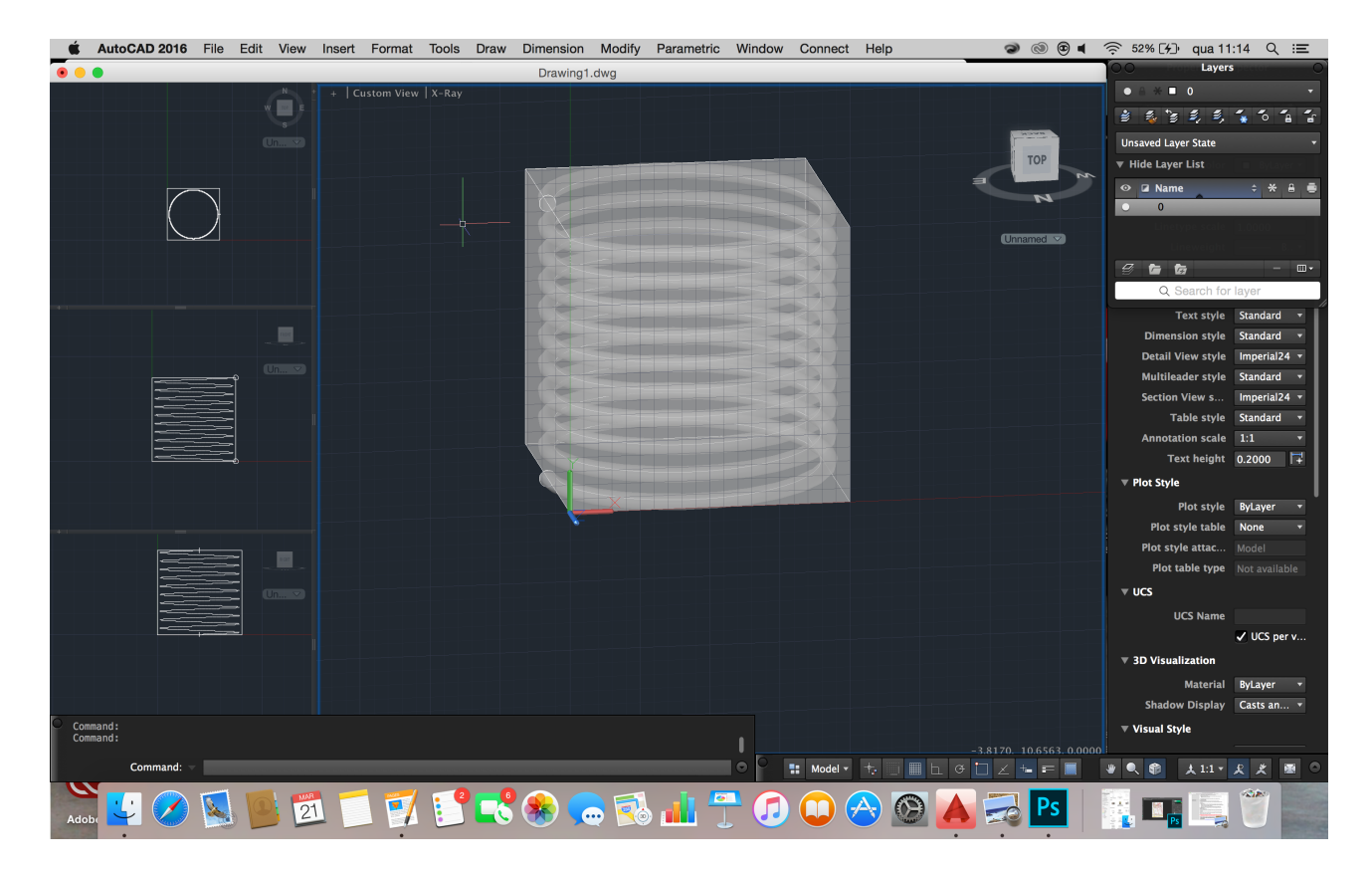

seleciono a helix.

Utilizo os comandos: Subtract, seleciono o cubo, enter, seleciono a helix, enter. Ucs, enter, enter. Cyl, 5,5, 4, 20. Subtract, seleciono o cubo, enter, seleciono o cilindro, enter.

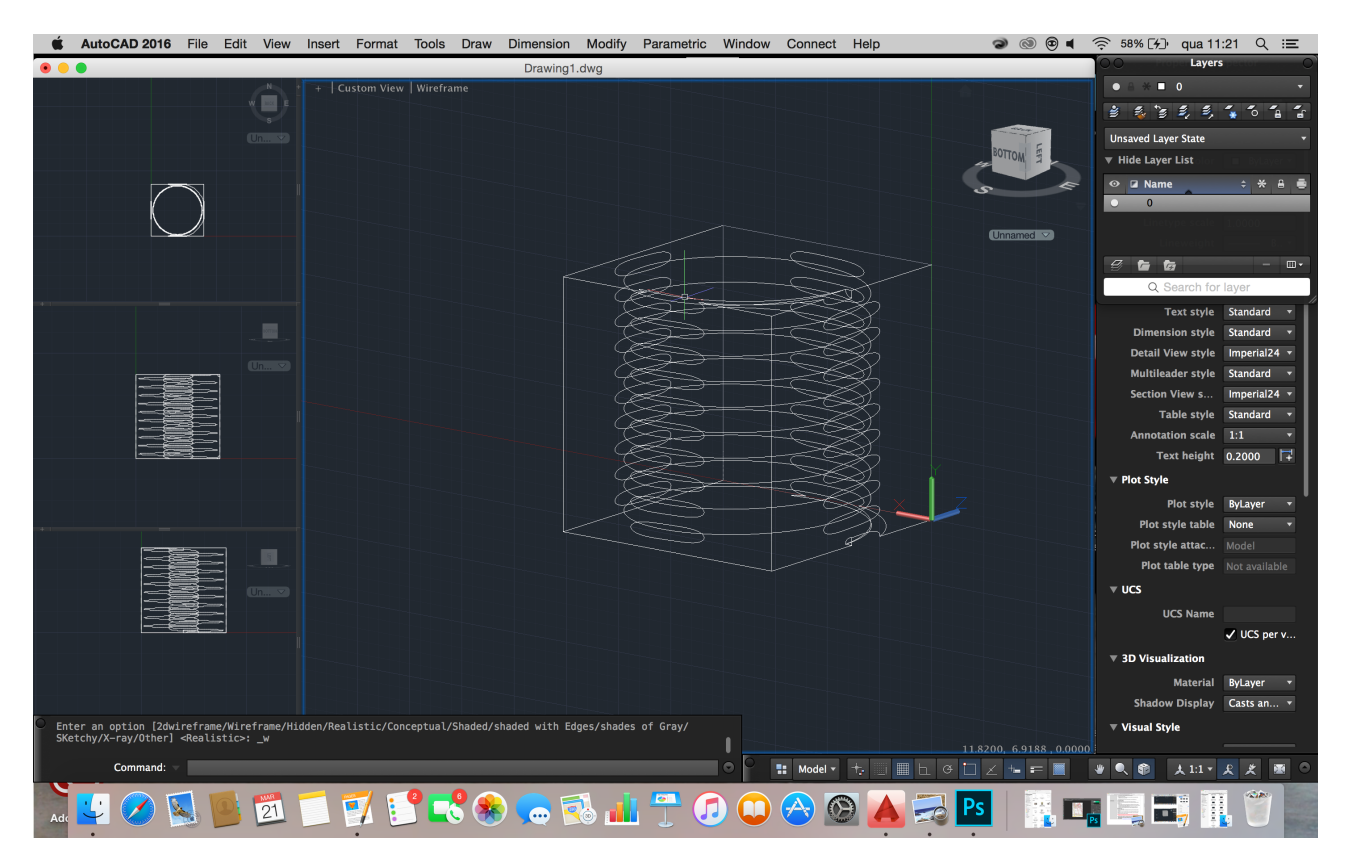

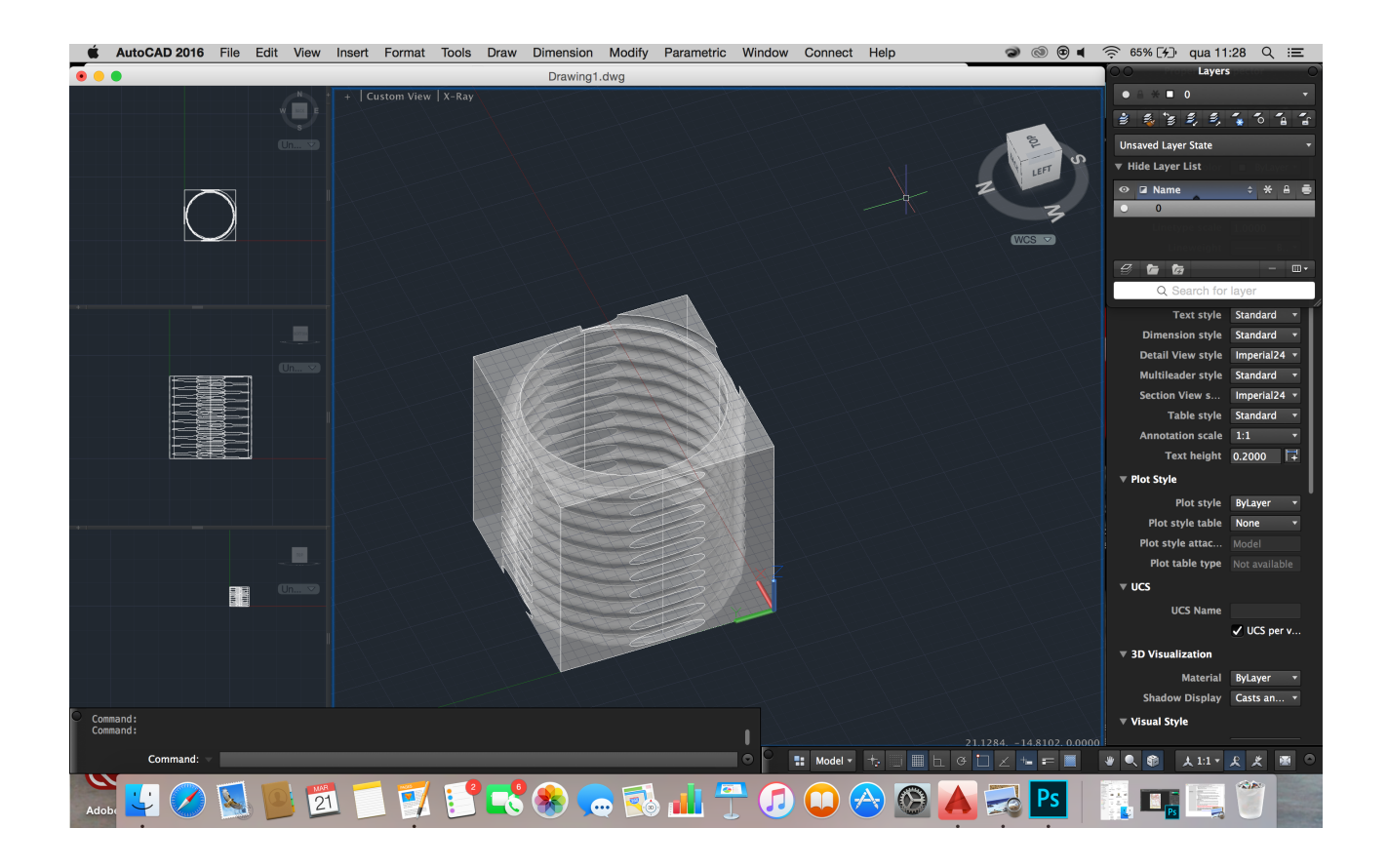

Guardo o ficheiro. Crio um novo ficheiro. Utilizo os comandos: C, 0,0, 1. C, 0,0, 5. Line, nea (nearest), seleciono um ponto qualquer no círculo maior, tan (tangente), seleciono o ponto do círculo pequeno. Line, seleciono o ponto do círculo maior, tan, seleciono o outro ponto tangente do círculo pequeno.

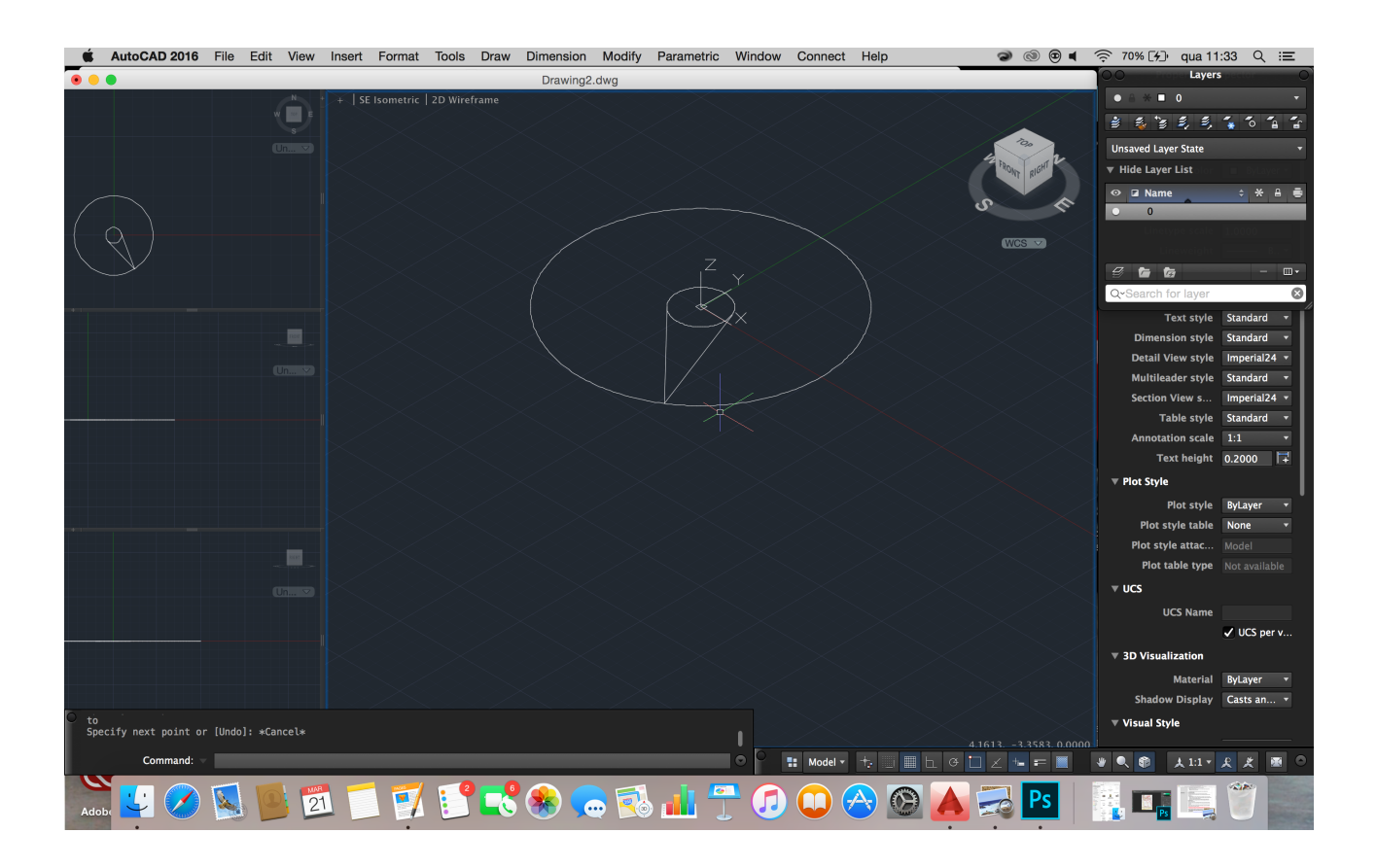

Utilizo os comandos: Extend, seleciono o círculo grande, enter, seleciono as duas geratrizes que fiz anteriormente para se estenderem até ao círculo. Line, seleciono o ponto que une as duas geratrizes (no círculo grande), .xy, enter, seleciono o outro ponto da geratriz, enter, 10. Fazer isto para as duas geratrizes.

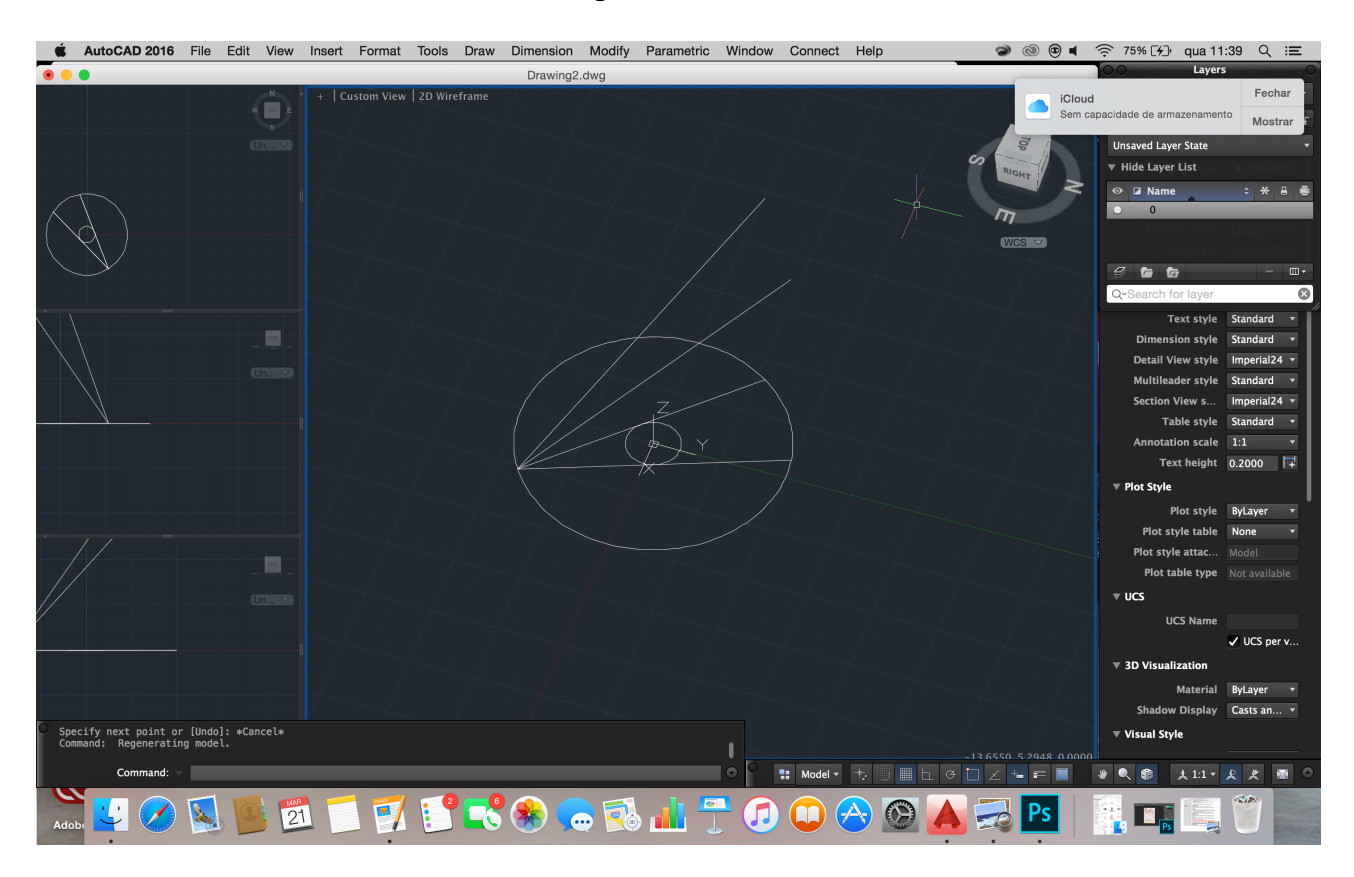

Utilizo os comandos: Line, seleciono o ponto de centro do círculo, .xy, enter, seleciono o final da linha feita anteriormente (Z). Copio o objeto para um lado qualquer. Mudo a cor das duas linhas altas, uma amarela e outra vermelha. Arrayclassic, seleciono o objeto todo, enter.

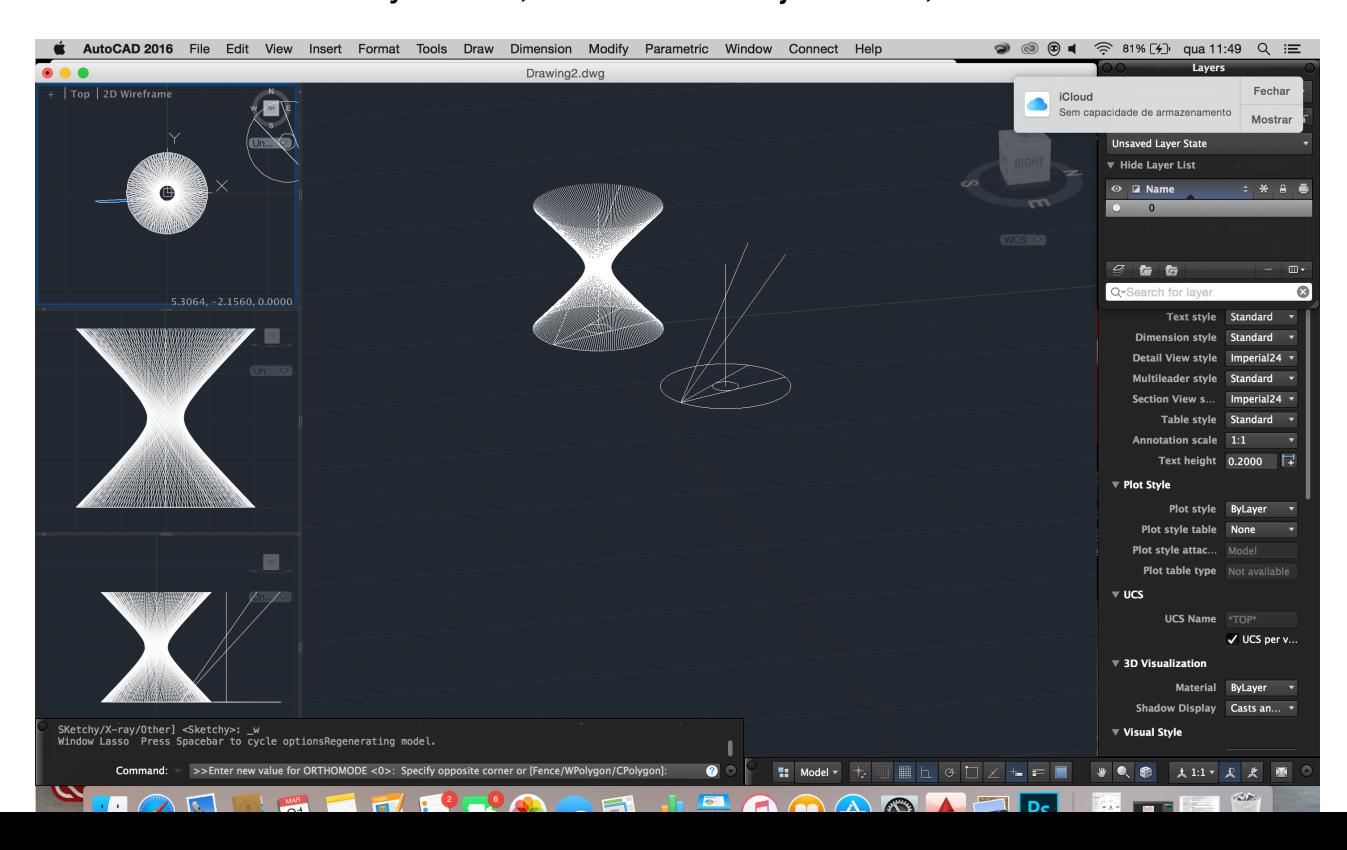

tilizo os comandos: Surftab1, 17. Surftab2, 17. Apago tudo do objeto que tinha copiado, exceto a linha do eixo e uma das linhas inclinadas. Depois, utilizo o comando: Revsurf, seleciono, no outro objeto que copiei, a linha inclinada e depois o eixo, enter. Copio esse objeto. Uso o comando: Convtosurface e seleciono esse objeto, enter

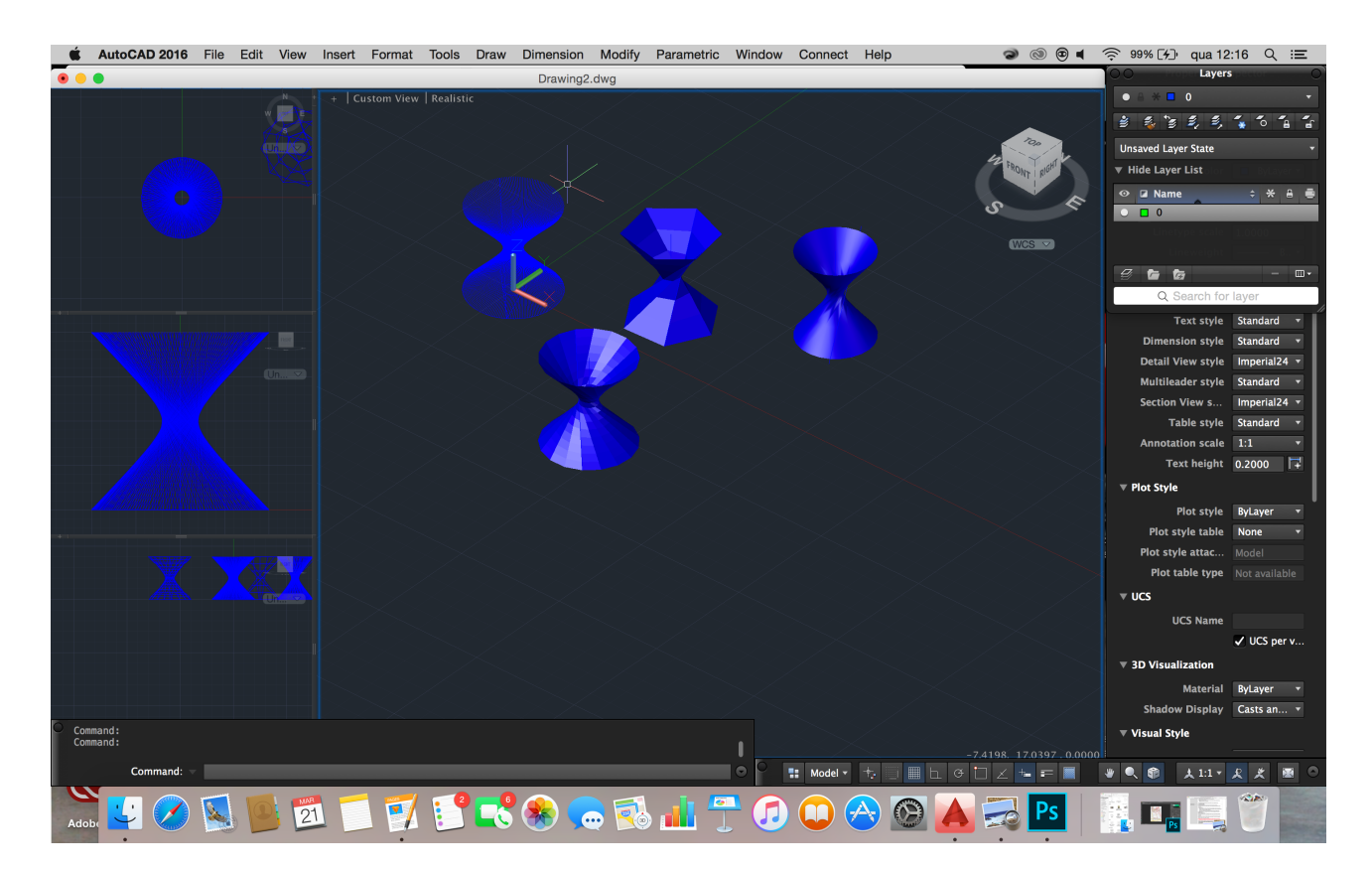

-Utilizo o comando: Box, seleciono um ponto qualquer no mapa, enter, @10,10,10. Depois, desenho com o comando Line, quatro linhas nas diagonais do cubo.

- a3pago o cubo e deixo apenas as 4 linhas. Utilizo o comando: Loft, seleciono duas geratrizes opostas, enter, g, enter, seleciono a geratriz oposta, enter.

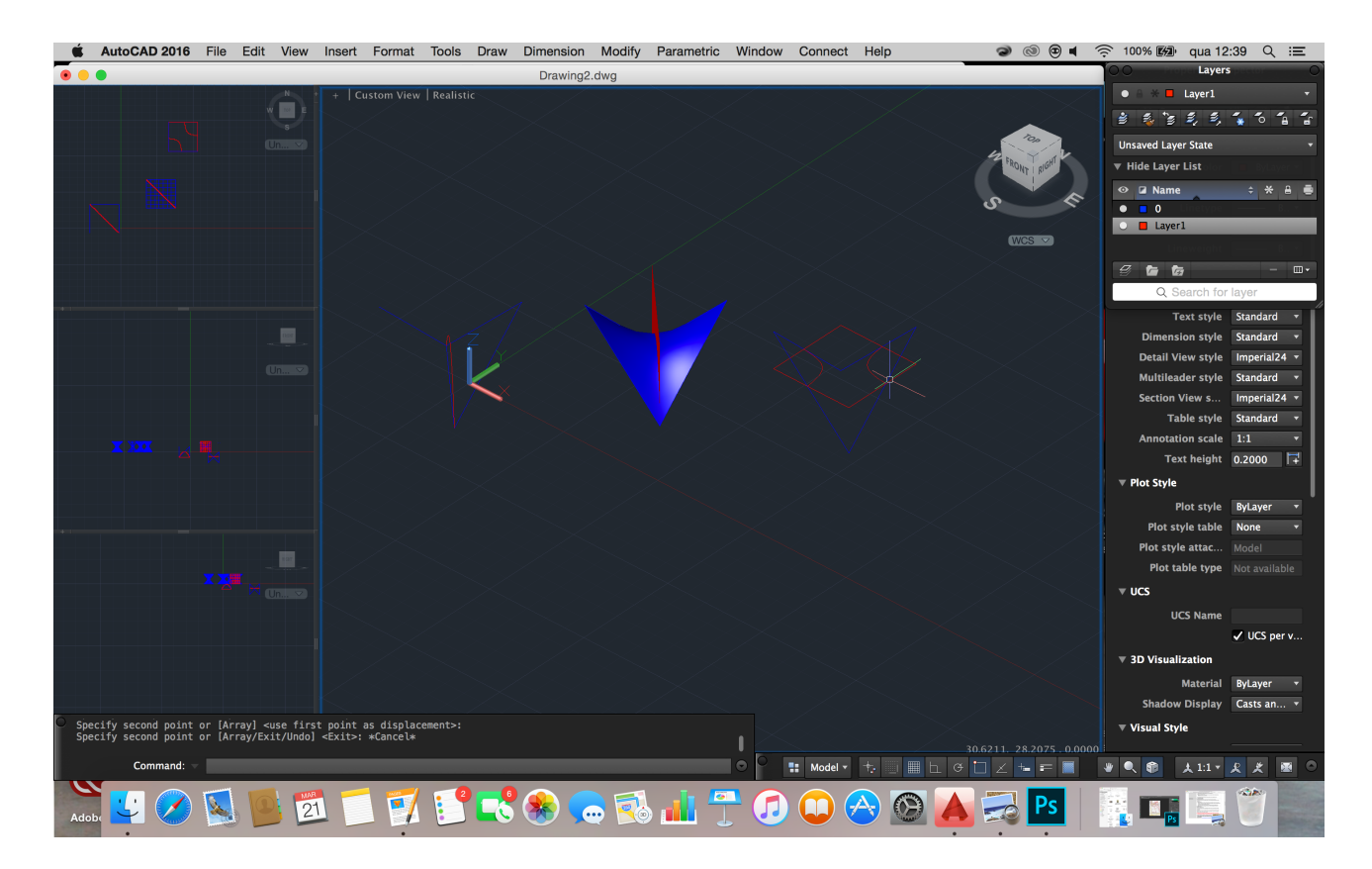